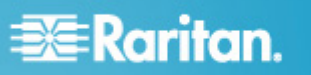

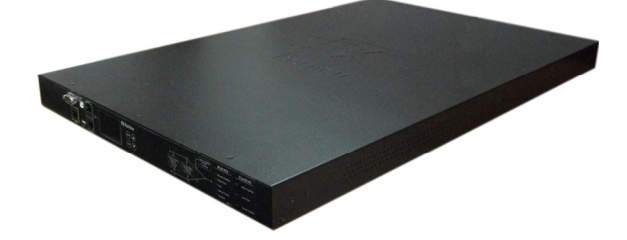

# Raritan PX3TS

## **Quick Setup Guide**

The PX3TS transfer switch provides AC power to rack IT equipment from one of two AC power sources, and automatically selects which source powers the load based on power availability and quality.

This Quick Setup Guide is intended for experienced users. For detailed instructions, refer to the PX3TS transfer switch online help from the *Support page* (*<http://www.raritan.com/support/>*) on Raritan's website.

## Safety Precautions

**WARNING!** Read and understand all sections in this guide before installing or operating this product. Failure to heed any of the following WARNINGS may result in electric shock, fire, personal injury and death. Prior to operating this product, the user should read the online help and specifically the warnings in the online help.

**WARNING!** Connect this product to an AC power source whose voltage is within the range specified on the product's nameplate.

**WARNING!** Connect this product to an AC power source that is current limited by a suitably rated fuse or circuit breaker in accordance with national and local electrical codes.

**WARNING!** Use this product in a dry location.

**WARNING!** Connect this product to a protective earth ground. Never use a "ground lift adaptor" between the product's plug and the wall receptacle.

### What's Included

- The PX3TS device
- Bracket pack and screws
- Quick Setup Guide
- Warranty card
- Two replacement fuses for the inlet transfer switch

Note: Depending on your PX3TS' ratings, appropriate fuse types vary. You can order additional fuses from Raritan. See Technical Specifications in the Online Help for appropriate fuse types and Raritan part numbers for these fuses.

 A null-modem cable with DB9 connectors on both ends (Raritan number: 254-01-0006-00) (optional)

# Front View

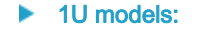

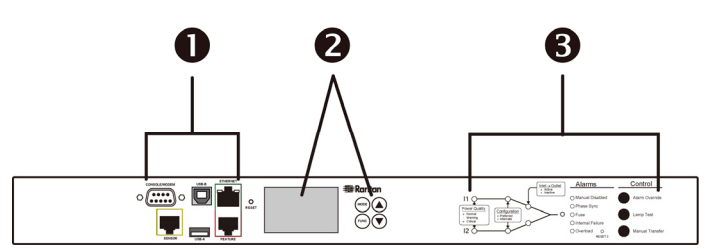

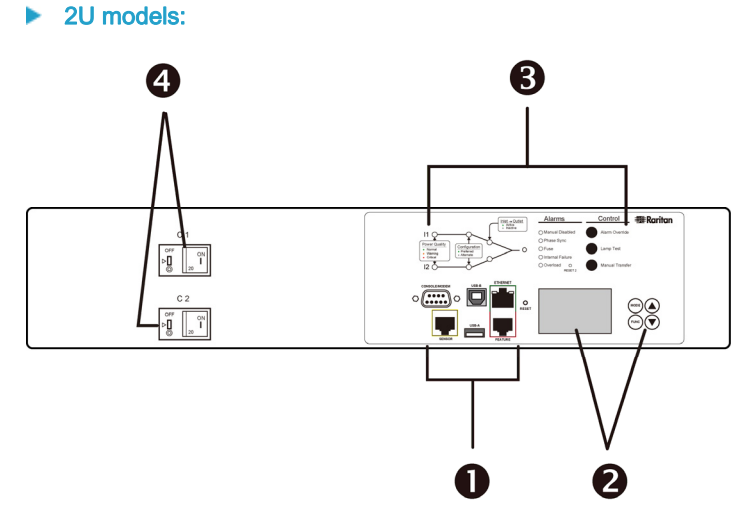

- 1. Six connection ports
- 2. LCD display and control buttons
- 3. Transfer switch indicator lamps and control buttons
- 4. Overcurrent protectors one for each bank of outlets (available on some models only)

# **EXERGritan.**

# Rear View

1U models:

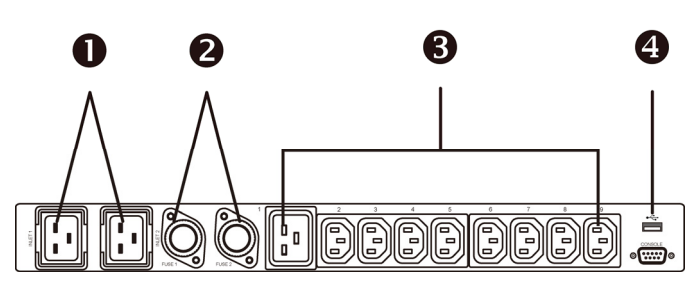

2U models:

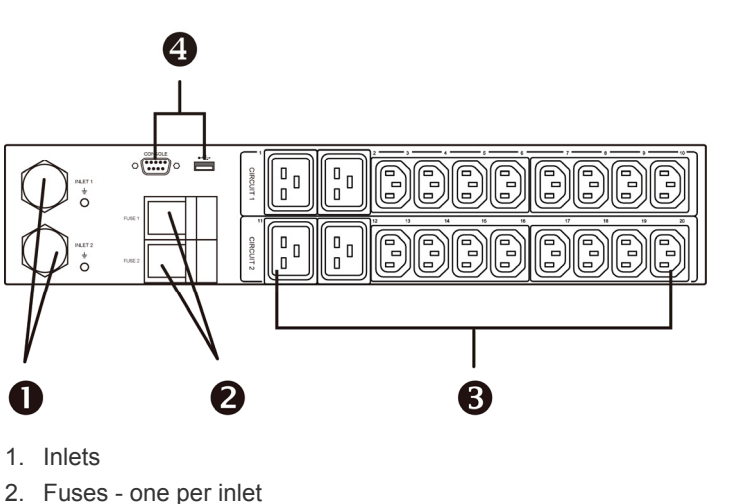

- 3. Outlets
- 4. Two connection ports

# Mounting a PX3TS Device

Using appropriate brackets and tools, fasten the 1U or 2U PX3TS device to the rack or cabinet. The way to install a PX3TS device varies according to the device length.

#### To mount a PX3TS device which is long: ▶

1. Attach mounting ears and mounting brackets to each side of the PX3TS with provided screws.

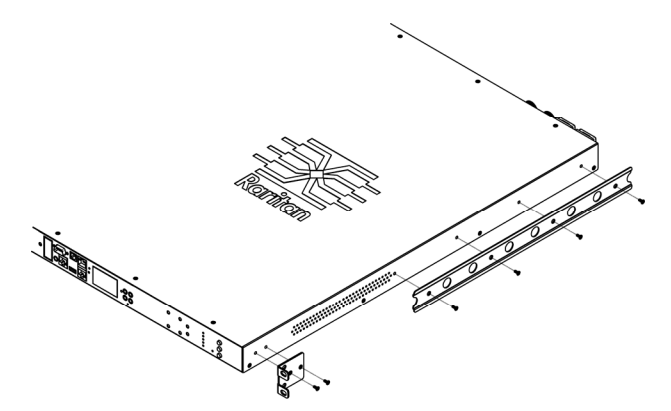

2. Adjust slide-rail assemblies to match your rack posts and fasten them to the rack using your own fasteners.

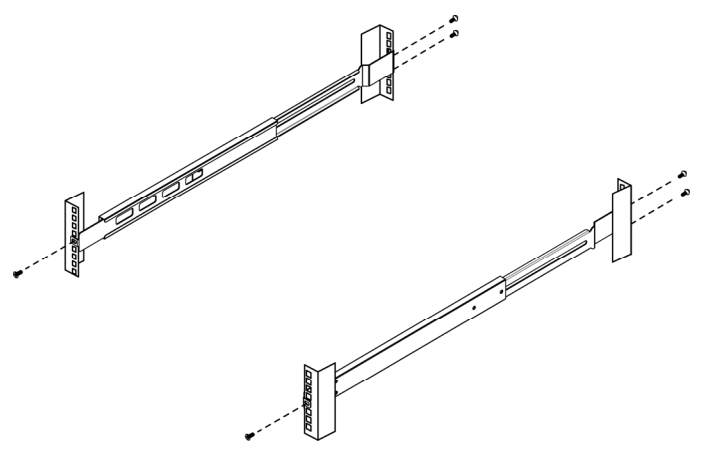

3. Line up the mounting brackets with slide-rails and push this product into rails.

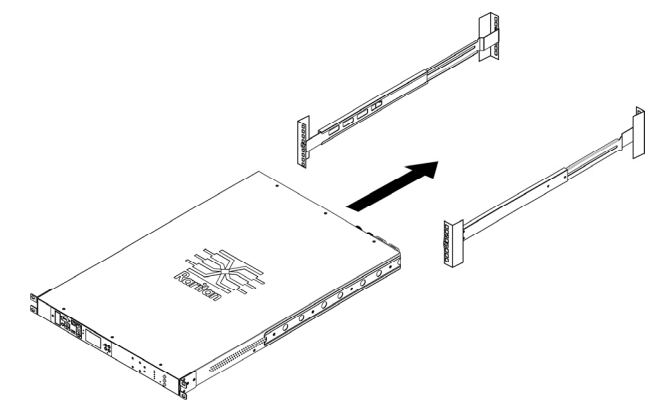

# **EXERGITION.**

4. Fasten front mounting ears to the rack using your own fasteners.

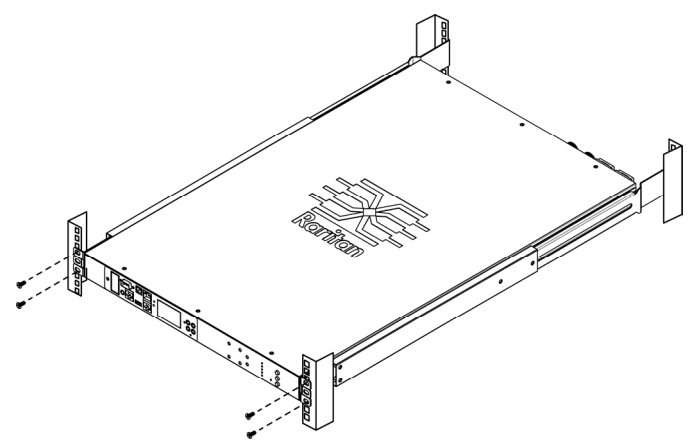

#### To mount a PX3TS device which is short:

1. Attach a rackmount bracket to both sides of the PX3TS with the provided screws. For a 1U model, the total number and locations of screw holes are different from the following 2U diagram.

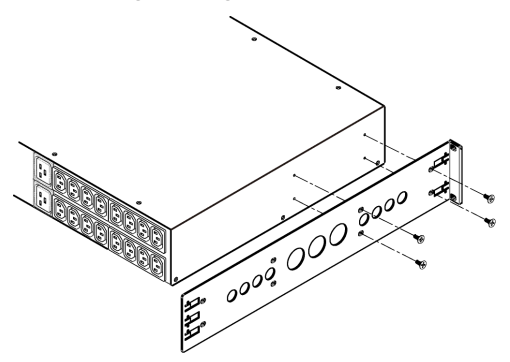

2. Insert the cable-support bar into rackmount brackets.

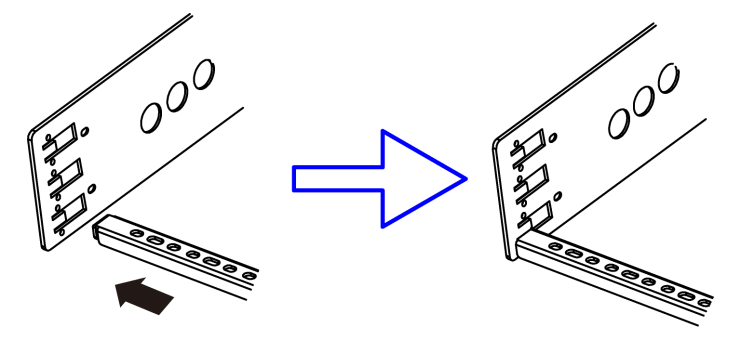

3. Secure with the provided end cap screws.

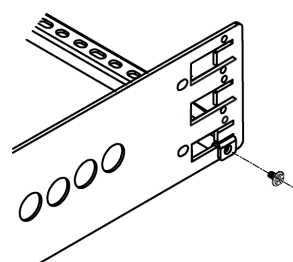

4. On a 2U model, repeat the above steps to install another cable-support bar.

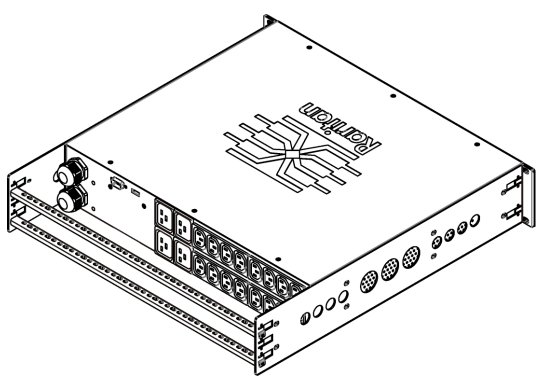

5. Fasten the rackmount brackets' ears to the rack using your own fasteners.

### Inlet and Outlet Power Connections

The PX3TS connects to two different, but identically rated, branch circuits.

The PX3TS will operate when the branch circuit voltages are out of phase, but works most reliably and fastest when in phase. The front panel Phase Sync lamp lights if inlets are out of phase.

#### Connecting Power and Equipment

Your PX3TS may have fuses and/or circuit breakers. Verify that all are firmly seated or set to ON before connecting power.

The PX3TS inlets are labeled INLET 1 (I1) and INLET 2 (I2). INLET 1 is the factory default preferred inlet, and INLET 2 is the factory default alternate inlet.

Tip: You can switch preferred and alternate inlets if needed. See *Manual Transfer* (on page [5\)](#page-4-0).

#### $\blacktriangleright$  To make power connections:

- 1. Connect PX3TS inlets to branch circuits.
- 2. Connect loads to PX3TS outlets.
- 3. Apply power to branch circuits.

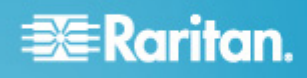

### Testing Indicator Lamps

Press the Lamp Test control button and visually verify that all transfer switch indicator lamps turn on. See *Control Push Buttons* (on page [5](#page-4-1)).

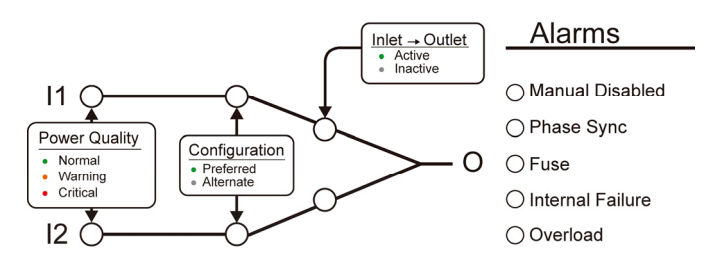

# Power Quality Indicator Lamps

Inlet power quality is shown using a tricolor LED.

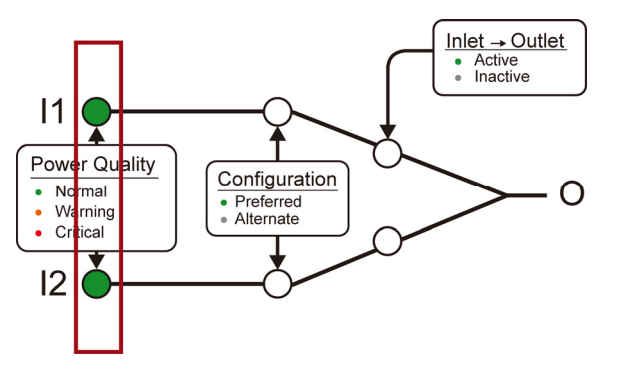

- Normal (green): Power quality (voltage and frequency) is good.
- Warning (orange): Power quality is not optimal but acceptable.
- Critical (red): Power is not available or power quality is not acceptable.

Note: See *Power Quality Setup* (on page [6](#page-5-0)) for how to configure voltage and frequency settings.

### Inlet Configuration Indicator Lamps

A green LED indicates which inlet is preferred. The default is Inlet 1.

The preferred inlet powers the outlets unless its power quality goes critical. The Manual Transfer button may change the preferred inlet. See *Control Push Buttons* (on page [5\)](#page-4-1).

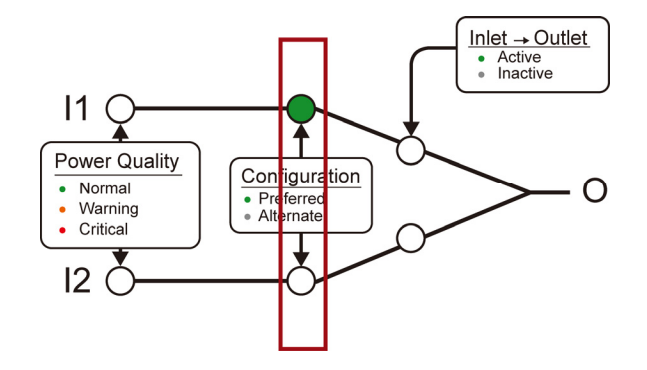

## Active Inlet Indicator Lamps

A green LED indicates which inlet is powering the outlets. Only one LED is on at a time.

The Manual Transfer button transfers power to the other inlet.

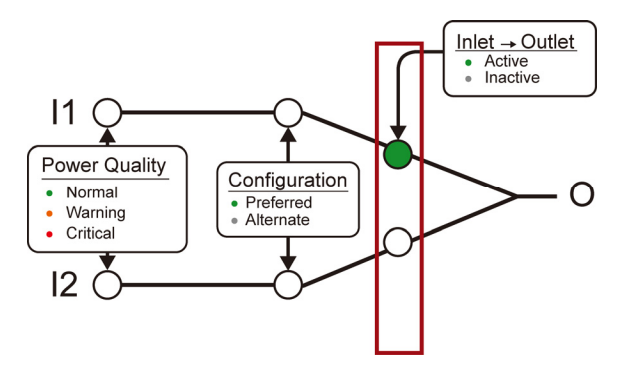

# Alarm Indicator Lamps

#### Alarms

- ◯ Manual Disabled
- ◯ Phase Sync
- $\bigcap$  Fuse
- O Internal Failure
- Overload

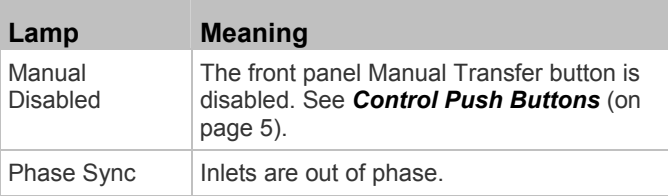

# **EXERGRITAIN**

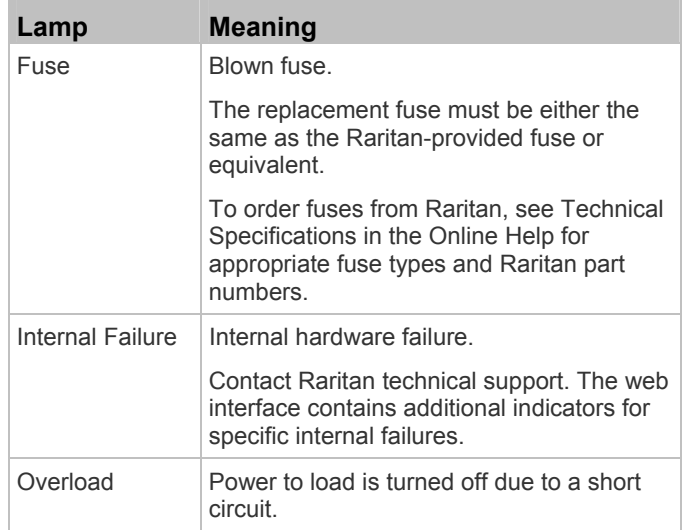

# <span id="page-4-1"></span><span id="page-4-0"></span>Control Push Buttons

# Control

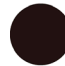

Alarm Override

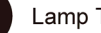

Lamp Test

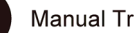

**Manual Transfer** 

<span id="page-4-2"></span>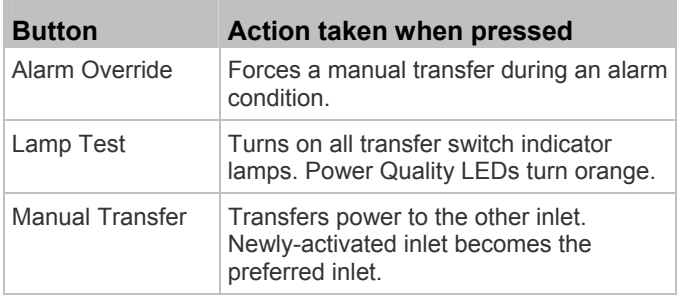

# Operating Modes

Normal: The preferred inlet is active while the alternate inlet is in the normal or warning state.

Non-redundant: The preferred inlet is active while the alternate inlet goes critical or loses power.

Standby: The alternate inlet is active.

Off: Neither inlet is active because of an alarm or internal failure, or because both inlets go critical. See *Manual Transfer* (on page [5\)](#page-4-0) for restoring power.

# Automatic Transfer

An automatic transfer to the alternate inlet occurs when the preferred inlet's power quality goes critical.

An automatic retransfer back to the preferred inlet occurs when the preferred inlet's power quality returns to normal.

Note: See *Transfer Options Setup* (on page [6](#page-5-1)) for retransfer settings.

## Manual Transfer

The Manual Transfer button changes the active inlet and also sets the newly-activated inlet to be the preferred inlet.

The Manual Transfer button is disabled when an alarm lamp is active. Use this procedure to override the alarm and force a manual transfer.

- 1. Correct the problem in load that caused the alarm.
- 2. While holding down the Alarm Override button, press Manual Transfer.

Note: This procedure does not apply when the Manual Disabled or Fuse alarm lamp is turned on.

# Connecting the PX3TS to Your Network

- 1. Connect a standard network patch cable to the ETHERNET port on the PX3TS.
- 2. Connect the other end of the cable to your LAN.

Note: You can also connect to a wireless network. See *Appendix B: Wireless Configuration* (on page [10](#page-9-0)).

# PX3TS Configuration

Note: If your networking environment is not the DHCP IPv4 networking environment, for example, an IPv6 network, refer to *Appendix A: Configuration via a Connected Computer* (on page [7\)](#page-6-0) for initial configuration.

### Step 1: Display the IPv4 Address

The DHCP-assigned IPv4 address is available using the front panel display.

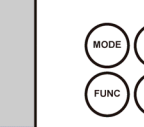

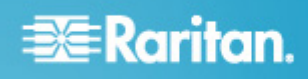

#### To display the IPv4 address:

- 1. Press the MODE button to enter the Device mode, indicated by an alphabet "d" at the top left of the display.
- 2. The LCD display cycles between the four octets of the IPv4 address, indicated by "i4" at the upper right corner of the display.

For example, 192.168.84.4 cycles in this sequence:

192 --> 168 --> 84 --> 4

Note: If your network only supports IPv6 or DHCP is unavailable, the IP address must be configured through a direct connection to a computer. See *Appendix A: Configuration via a Connected Computer* (on page [7\)](#page-6-0).

#### <span id="page-5-1"></span>Step 2: Log in to the PX3TS Web Interface

- 1. Open a web browser and type the IP address of the PX3TS device.
	- If the link-local addressing has been enabled, you can type *pdu.local* instead of an IP address. See *Appendix A: Configuration via a Connected Computer* (on page [7\)](#page-6-0).

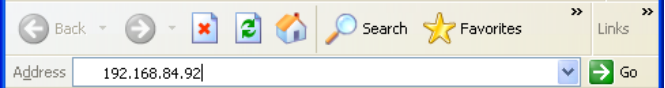

- 2. Accept any security warnings that may appear.
- 3. Type the default user name "admin" and password "raritan." Then click Login.

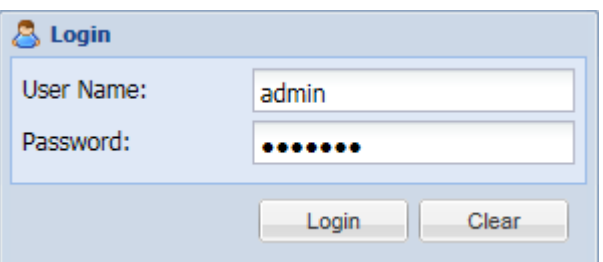

4. When prompted to change the password, change or ignore it.

<span id="page-5-0"></span>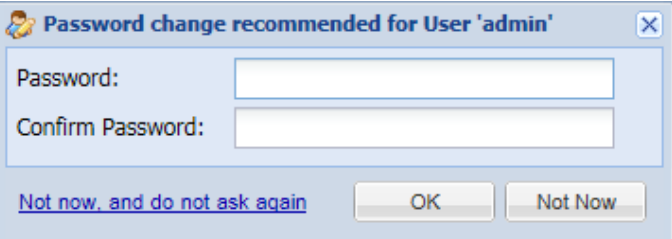

- To change it, type the new password and click OK.
- To ignore it for this time only, click Not Now.
- To ignore it permanently, click "Not now, and do not ask again."

#### Step 3: PX3TS Web Configuration Overview

- 1. From the PX Explorer pane, click the Transfer Switch icon.
- 2. Click Setup to configure the transfer options.
- 3. Click Power Quality Setup to configure power quality.

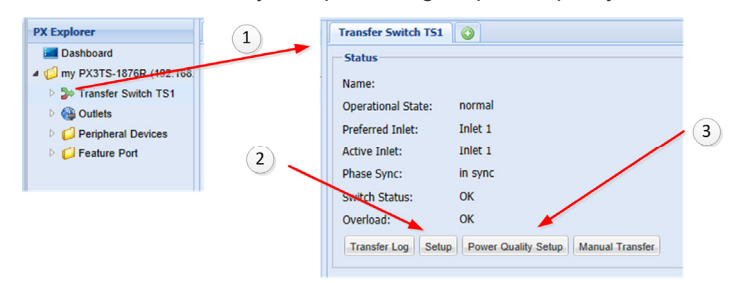

#### Transfer Options Setup

- 1. Enable/disable the front panel Manual Transfer button.
- 2. Enable/disable automatic retransfer. Retransfer is the transfer back to normal operation when preferred inlet power is restored.
- 3. Enter the time (seconds) preferred inlet power must be in the normal state before retransfer occurs.
- 4. Enable/disable retransfer when inlets are out of phase.
- 5. (Optional) Thresholds for inlet phase angle difference reporting. Values do not affect phase sync detection or transfers.

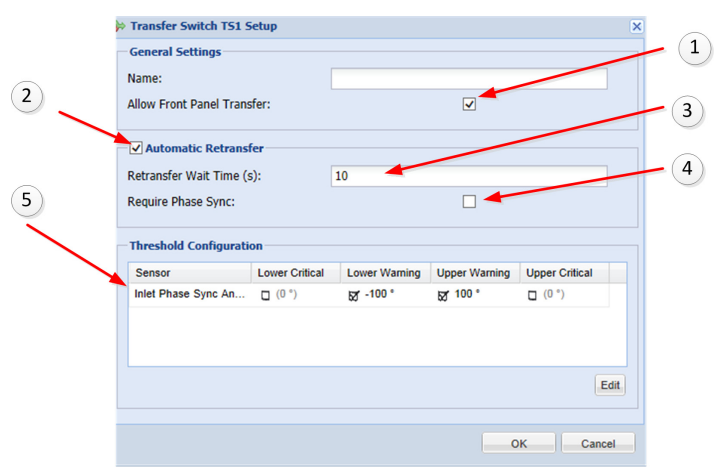

#### Power Quality Setup

Inlet power quality state (normal/warning/critical) is derived from the inlet's voltage and frequency quality - whichever is lower. If voltage or frequency is critical, power quality is critical. If either is warning, quality is warning. When both are normal, power quality is normal.

PX3TS transfers to standby operation when preferred inlet power quality goes critical and retransfers to normal operation when power quality returns to normal. The warning state does

# **EXERGRITAIN**

not cause transfers and is intended as an early warning indication of a possible problem.

When quality goes from better to worse, the state change is said to assert. You configure how long the quality must remain in the worse state before the state change actually occurs. When quality goes from worse to better, the state change is said to deassert. You configure the hysteresis - how much the quality must be better than the threshold - before the state change occurs.

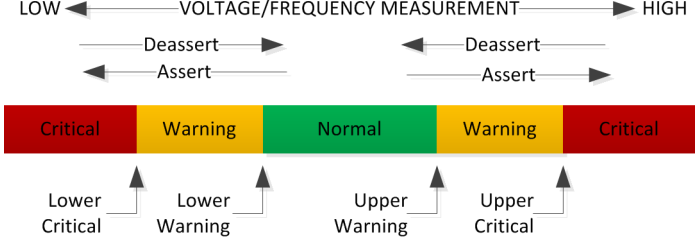

Voltage and frequency configuration is identical.

- 1. Enter upper and lower thresholds for warning and critical.
- 2. Enter assertion times (seconds).
- 3. Enter deassertion hysteresis values.

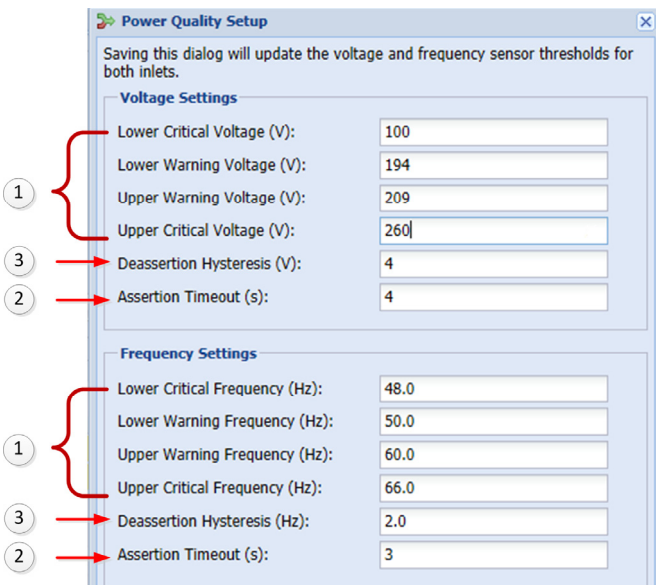

# <span id="page-6-1"></span><span id="page-6-0"></span>Appendix A: Configuration via a Connected

### **Computer**

To use the command line interface (CLI) for configuration, establish an RS-232 or USB connection.

To use a web browser for configuration, make a network connection to the computer. The PX3TS is automatically configured with the following link-local addressing in any network without DHCP available:

*https://169.254.x.x* (where x is a number)

*https://pdu.local*

#### Step 1: Connect the PX3TS to a Computer

Establish one of the following connections to a computer.

#### Serial RS-232 connection:

- 1. Connect one end of the null-modem cable to the male RS-232 port labeled CONSOLE / MODEM on the PX3TS.
- 2. Connect the other end to your computer's RS-232 port (COM).
- 3. Perform *Step 2: Configure the PX3TS via CLI (Optional)* (on page [7](#page-6-1)).

#### USB connection:

- 1. A USB-to-serial driver is required in Windows® . Install this driver before connecting the USB cable. See *Installing the USB-to-Serial Driver (Optional)* (on page [10](#page-9-1)).
- 2. Connect a USB cable between the PX3TS device's USB-B port and a computer's USB-A port.
- 3. Perform *Step 2: Configure the PX3TS via CLI (Optional)* (on page [7](#page-6-1)).

#### **Direct network connection:**

- 1. Connect one end of a standard network patch cable to the ETHERNET port of the PX3TS.
- 2. Connect the other end to a computer's Ethernet port.
- 3. On the connected computer, launch a web browser to access the PX3TS, using either link-local addressing: *pdu.local* or *169.254.x.x*. See *PX3TS Configuration* (on page [5\)](#page-4-2). You CANNOT use the CLI for this connection.

Note: Make sure the computer's wireless interface is disabled.

#### Step 2: Configure the PX3TS via CLI (Optional)

You perform the following over an **RS-232** or **USB** connection only.

#### To configure the PX3TS via CLI:

- 1. On the computer connected to the PX3TS, open a communications program such as HyperTerminal or PuTTY.
- 2. Select the appropriate COM port, and set the following port settings:
	- Bits per second = 115200 (115.2Kbps)
	- Data bits  $= 8$
	- Stop bits = 1
	- Parity = None
	- Flow control = None

Tip: For a USB connection, you can determine the COM port by choosing Control Panel > System > Hardware >

# **EXERGITION.**

Device Manager, and locating the "Dominion PX2 Serial Console" under the Ports group.

- 3. In the communications program, press Enter to send a carriage return to the PX3TS.
- 4. The PX3TS prompts you to log in. Both user name and password are case sensitive.
	- a. Username: admin
	- b. Password: raritan (or a new password if you have changed it).
- 5. If prompted to change the default password, change or ignore it.
	- To change it, follow onscreen instructions to type your new password.
	- To ignore it, simply press Enter.
- 6. The # prompt appears.
- 7. Type config and press Enter.
- 8. To configure network settings, type appropriate commands and press Enter. All commands are case sensitive.
	- a. To set the networking mode, type this command: network mode <mode>

where <mode> is *wired* (default) or *wireless*.

b. For the wired network mode, you may configure the LAN interface settings. In most scenarios, the default setting (auto) works well and should not be changed unless required.

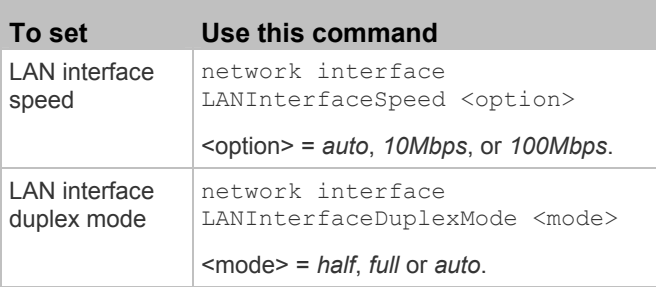

Tip: You can combine multiple commands to configure multiple parameters at a time. For example, network interface LANInterfaceSpeed <option> LANInterfaceDuplexMode <mode>

c. For the wireless network mode, you must configure the Service Set Identifier (SSID) parameter.

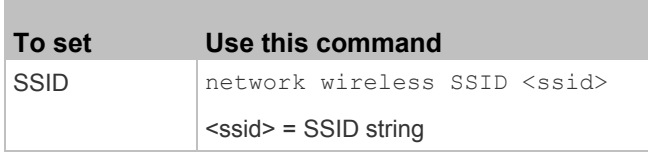

If necessary, configure more wireless parameters shown in the following table.

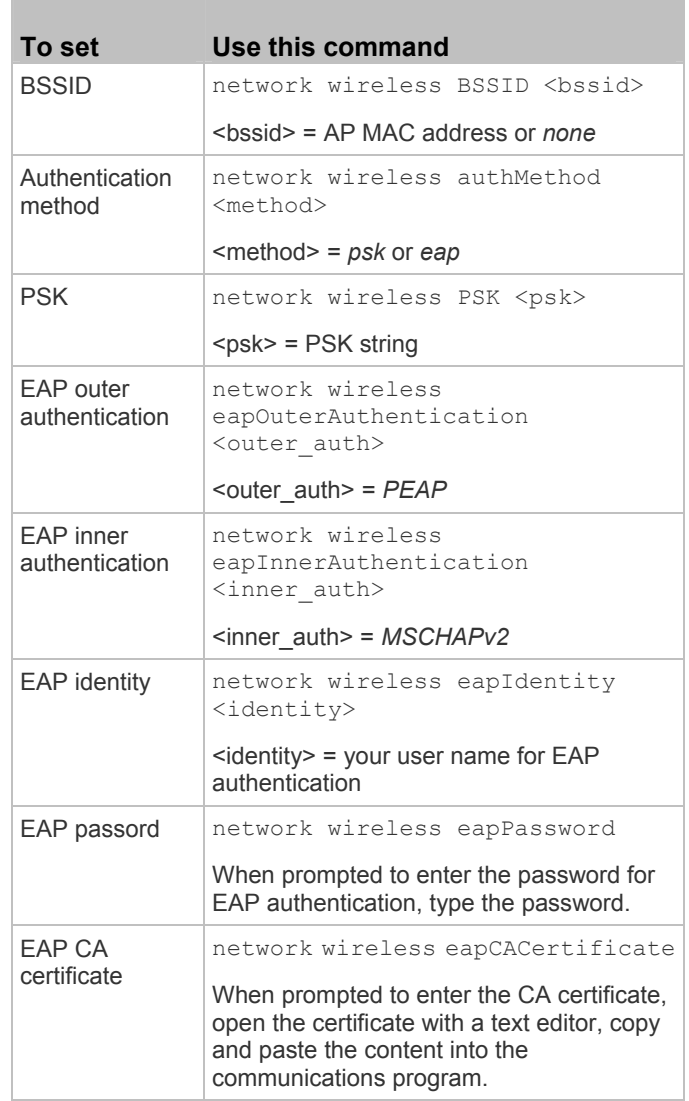

The content to be copied from the CA certificate does NOT include the first line containing "BEGIN CERTIFICATE" and the final line containing "END CERTIFICATE." If a certificate is installed, configure the following:

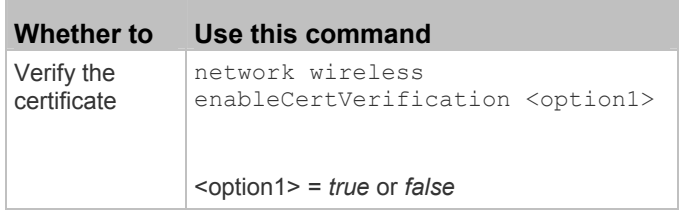

# **EXERGITION.**

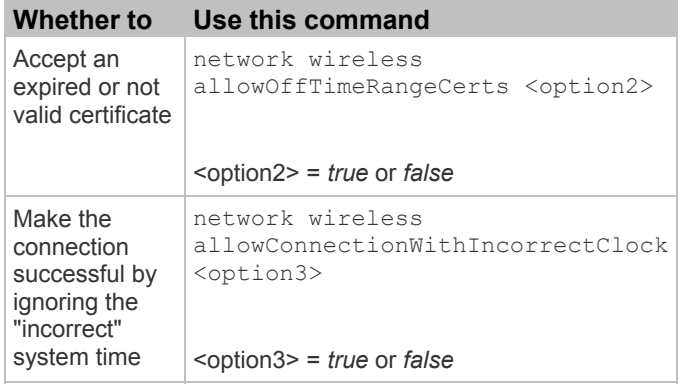

d. To determine which IP protocol (IPv4 or IPv6) is enabled and which IP address (IPv4 or IPv6) returned by the DNS server is used, configure the following parameters.

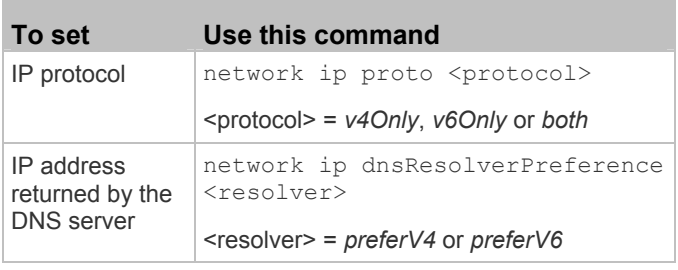

e. After enabling the IPv4 or IPv6 protocol in the earlier step, configure the IPv4 or IPv6 network parameters.

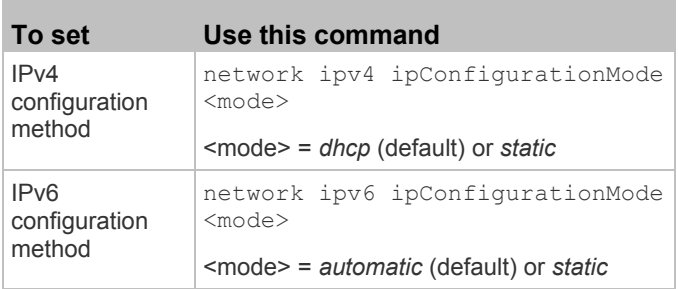

 Configure the preferred host name for the IPv4 DHCP or IPv6 automatic configuration.

Note: The <version> variable in all of the following commands is either *ipv4* or *ipv6*, depending on the type of the IP protocol you have enabled.

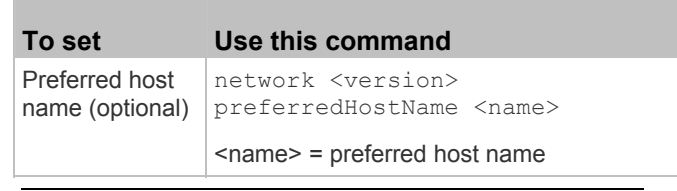

Tip: To override the DHCP-assigned DNS servers with those you specify manually, type this command:

network <version> overrideDNS <option>

where <option> is enable or disable. See the table below for the commands for manually specifying DNS servers.

**For static IP configuration, configure these** parameters.

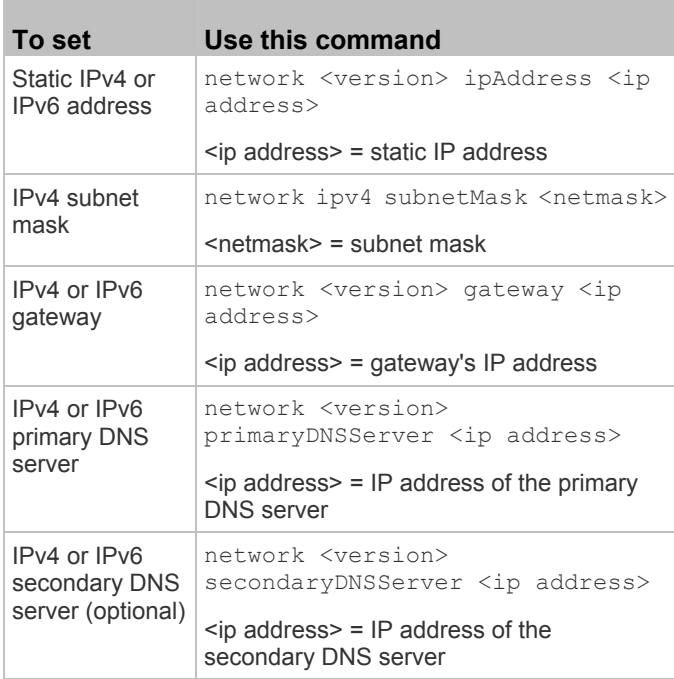

9. To quit the configuration mode, type either of the following commands, and press Enter.

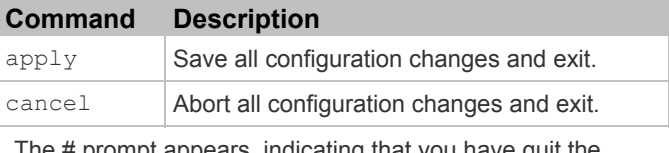

The # prompt appears, indicating that you have quit the configuration mode.

10. To verify whether all settings are correct, type the following commands one by one.

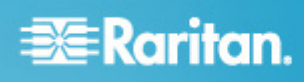

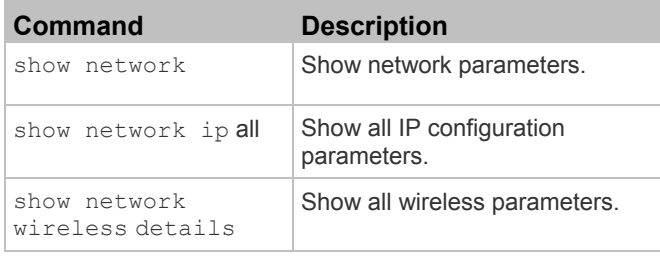

Tip: You can type "show network wireless" to display a shortened version of wireless settings.

11. If all are correct, type  $ext{exit}$  to log out of the PX3TS. If any are incorrect, repeat Steps 7 to 10 to change network settings.

## <span id="page-9-0"></span>Appendix B: Wireless Configuration

#### <span id="page-9-2"></span><span id="page-9-1"></span>USB Wireless LAN Adapters

The PX3TS supports the following USB Wi-Fi LAN adapters.

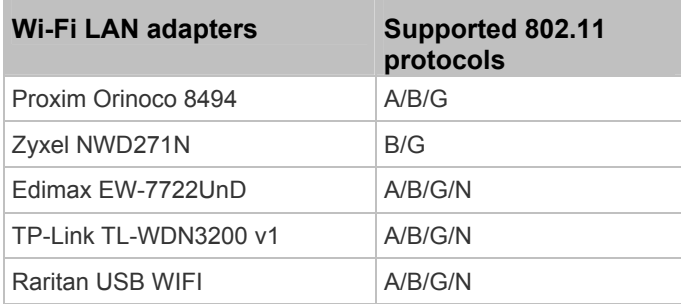

Note: To use the Edimax EW-7722UnD or Raritan USB WIFI wireless LAN adapter to connect to an *802.11n* wireless network, the handshake timeout setting must be changed to 500 or greater, or the wireless connection will fail.

#### Supported Wireless LAN Configuration

If wireless networking is preferred, ensure that the wireless LAN configuration of your PX3TS matches the access point. The following is the wireless LAN configuration that the PX3TS supports.

- Network type: 802.11 A/B/G/N
- Protocol: WPA2 (RSN)
- Key management: WPA-PSK, or WPA-EAP with PEAP and MSCHAPv2 authentication
- Encryption: CCMP (AES)

#### **Important: Supported 802.11 network protocols vary according to the wireless LAN adapter being used with the PX3TS. See** *USB Wireless LAN Adapters* **(on page [10](#page-9-2)).**

#### Making a Wireless Connection

Make the PX3TS connect to a wireless network as needed.

#### To make a wireless connection:

Do one of the following:

- Plug a supported USB wireless LAN adapter into the USB-A port on your PX3TS.
- Connect a USB docking station to the USB-A port on the PX3TS. Then plug the supported USB wireless LAN adapter into the appropriate USB port on the docking station.
- See *USB Wireless LAN Adapters* (on page [10](#page-9-2)) for a list of supported wireless LAN adapters.

# Appendix C: Other Information

#### Installing the USB-to-Serial Driver (Optional)

The PX3TS can emulate a USB-to-serial converter over a USB connection. A USB-to-serial driver named "Dominion PX2 Serial Console" is required for Microsoft® Windows® operating systems.

Download the USB serial console driver from the Raritan website's *Support page* (*<http://www.raritan.com/support/>*). The driver contains the *dominion-serial.inf*, *dominion-serial.cat* and *dominion-serial-setup-<n>.exe* files.

Note: <n> in the filename of "dominion-serial-setup-<n>.exe" represents the file's version number.

There are two ways to install this driver: automatic and manual installation. Automatic driver installation is highly recommended.

#### Automatic driver installation in Windows®:

- 1. Make sure the PX3TS is NOT connected to the computer via a USB cable.
- 2. Run dominion-serial-setup-<n>.exe on the computer and follow online instructions to install the driver.

Note: If any Windows security warning appears, accept it to continue the installation.

3. Connect the PX3TS to the computer via a USB cable. The driver is automatically installed.

Note: Manually install the driver only if the automatic installation fails. See the section titled "Installing the USB-to-Serial Driver (Optional)" in the online help for manual installation procedure.

# **EXERGritan.**

#### ь In Linux:

No additional drivers are required, but you must provide the name of the tty device, which can be found in the output of the "dmesg" after connecting the PX3TS to the computer. Usually the tty device is "/dev/ttyACM#" or "/dev/ttyUSB#," where # is an integer number.

For example, if you are using the kermit terminal program, and the tty device is "/dev/ttyACM0," perform the following commands:

> set line /dev/ttyACM0

> connect

#### RJ-45 Cap in the Feature Port

PX3TS models have a cap plugged into the FEATURE port when shipping out of the factory. The cap is intended to protect the port from connecting to inappropriate equipment. Remove it if needed.

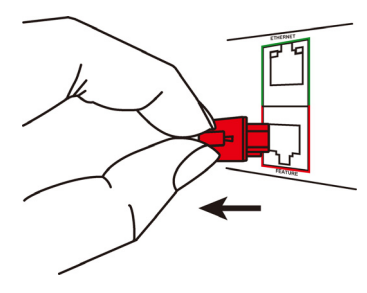

#### Additional Information

For more information about PX3TS and the entire Raritan product line, see Raritan's website (www.raritan.com). For technical issues, contact Raritan Technical Support. See the Contact Support page in the Support section on Raritan's website for technical support contact information worldwide.

Raritan's products use code licensed under the GPL and LGPL. You can request a copy of the open source code. For details, see the Open Source Software Statement at

(http://www.raritan.com/about/legal-statements/open-source-software-statement /) on Raritan's website.